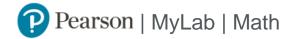

## Student Registration Instructions for Blackboard

#### First, enter your Blackboard course

- 1. Sign in to Blackboard and enter your Blackboard course.
- 2. Do one of the following:
  - » Select any Pearson link in the Content area.
  - » Select Tools in the left navigation and Pearson's MyLab & Mastering on the Tools page. Next, select any course link in the top area of the Pearson's MyLab & Mastering Tools page.

### Next, get access to your Pearson course content

- 1. Enter your Pearson account **username** and **password** to **Link Accounts**. You have an account if you have ever used a MyLab or Mastering product.
  - » If you don't have a Pearson account, select **Create** and follow the instructions.
- 2. Select an access option:
  - » Enter the access code that came with your textbook or that you purchased separately from the bookstore.
  - » If available for your course,
    - Buy access using a credit card or PayPal.
    - Get temporary access.

If you're taking another semester of a course, you skip this step.

3. From the You're Done page, select Go to My Courses.

Note: We recommend you always enter your MyLab Math course through Blackboard.

# Get your computer ready

For the best experience, check the system requirements for your product at https://www.pearsonmylabandmastering.com/system-requirements/

## Need help?

For help with MyLab Math for Blackboard, go to <a href="https://help.pearsoncmg.com/integration/cg/blackboard/student/en/content/get\_started.htm">https://help.pearsoncmg.com/integration/cg/blackboard/student/en/content/get\_started.htm</a>